# **Skrócony opis**

## **Drukowanie**

### **Drukowanie z komputera**

**Uwaga:** W przypadku nośników specjalnych, takich jak etykiety, karty i koperty, przed wydrukowaniem dokumentu ustaw rozmiar i typ papieru w drukarce.

- **1** Przejdź do dokumentu, który chcesz wydrukować i otwórz okno dialogowe Drukuj.
- **2** W razie potrzeby dostosuj ustawienia.
- **3** Wydrukuj dokument.

### **Drukowanie z urządzenia przenośnego**

### **Drukowanie z urządzenia przenośnego za pomocą funkcji AirPrint**

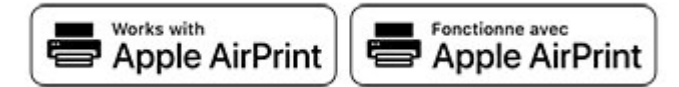

Oprogramowanie AirPrint to mobilne rozwiązanie, które umożliwia bezpośrednie drukowanie z urządzeń firmy Apple na drukarkach kompatybilnych z tą funkcją.

#### **Uwagi:**

- **•** Upewnij się, że urządzenie Apple i drukarka są podłączone do tej samej sieci. Jeśli sieć ma więcej koncentratorów bezprzewodowych, upewnij się, że oba urządzenia są podłączone do tej samej podsieci.
- **•** Ta aplikacja jest obsługiwana tylko w niektórych urządzeniach firmy Apple.
- **1** W urządzeniu przenośnym wybierz dokument z menedżera plików lub uruchom zgodną aplikację.
- **2** Dotknij ikony udostępniania, a następnie dotknij opcji **Drukuj**.

**3** Wybieranie drukarki z listy.

W razie potrzeby dostosuj ustawienia.

**4** Wydrukuj dokument.

### **Drukowanie z urządzenia przenośnego za pomocą funkcji Wi**‑**Fi Direct®**

Wi‑Fi Direct® to usługa drukowania, która umożliwia drukowanie na dowolnej drukarce kompatybilnej z funkcją Wi‑Fi Direct.

**Uwaga:** Upewnij się, że urządzenie przenośne jest podłączone do sieci bezprzewodowej drukarki. Więcej informacji można znaleźć w sekcji "Podłaczanie urzą[dzenia przeno](#page-6-0)śnego do [drukarki" na str. 7](#page-6-0).

- **1** Na urządzeniu przenośnym uruchom kompatybilną aplikację lub wybierz dokument z menedżera plików.
- **2** W zależności od urządzenia przenośnego wykonaj jedną z następujących czynności:
	- **•** Dotknij opcji > **Drukuj**.
	- **•** Dotknij opcji > **Drukuj**.
	- **•** Dotknij opcji > **Drukuj**.
- **3** Wybierz drukarkę, a następnie w razie potrzeby dostosuj jej ustawienia.
- **4** Wydrukuj dokument.

## **Drukowanie zadań poufnych i innych zadań wstrzymanych**

#### **Użytkownicy systemu Windows**

- **1** Otwórz dokument i kliknij kolejno polecenia **Plik** <sup>&</sup>gt;**Drukuj**.
- **2** Wybierz drukarkę i kliknij kolejno **Właściwości**, **Preferencje**, **Opcje** lub **Ustawienia**.
- **3** Kliknij przycisk **Drukowanie z wstrzymaniem**.
- **4** Wybierz opcję **Użyj drukowania z zatrzymaniem**, <sup>a</sup> następnie przypisz mu nazwę użytkownika.
- **5** Wybierz typ zadania drukowania (Poufne, Odroczone, Powtarzane lub Próbne).

W przypadku wybrania opcji **Poufne** zabezpiecz zadanie drukowania osobistym numerem identyfikacyjnym (PIN).

**6** Kliknij przycisk **OK** lub **Drukuj**.

- **7** Na ekranie głównym drukarki wznów zadanie drukowania.
	- **•** W przypadku zadań wydruku poufnego dotknij **Zadania wstrzymane** > wybierz nazwę użytkownika > **Poufne** <sup>&</sup>gt; wprowadź kod PIN > wybierz zadanie drukowania > skonfiguruj ustawienia > **Drukuj**.
	- **•** W przypadku innych zadań drukowania dotknij **Zadania wstrzymane** > wybierz nazwę użytkownika > wybierz zadanie drukowania > skonfiguruj ustawienia > **Drukuj**.

#### **Użytkownicy komputerów Macintosh**

#### **Korzystający z AirPrint**

- **1** Otwórz dokument i wybierz kolejno: **File** (Plik) > **Print** (Drukuj).
- **2** Wybierz drukarkę, a następnie z menu rozwijanego w menu Orientacja wybierz opcję **Drukowanie z kodem PIN**.
- **3** Włącz opcję **Drukuj z kodem PIN**, a następnie wprowadź czterocyfrowy kod PIN.
- **4** Kliknij przycisk **Drukuj**.
- **5** Na ekranie głównym drukarki wznów zadanie drukowania. Dotknij **Zadania wstrzymane** > wybierz nazwę komputera > **Poufne** > wprowadź kod PIN > wybierz zadanie drukowania <sup>&</sup>gt;**Drukuj**.

#### **Korzystanie ze sterownika drukowania**

- **1** Otwórz dokument i wybierz kolejno: **File** (Plik) > **Print** (Drukuj).
- **2** Wybierz drukarkę, a następnie z menu rozwijanego w menu Orientacja wybierz opcję **Drukowanie ze wstrzymaniem**.
- **3** Wybierz opcję **Wydruk poufny** i wprowadź czterocyfrowy kod PIN.
- **4** Kliknij przycisk **Drukuj**.
- **5** Na ekranie głównym drukarki wznów zadanie drukowania. Dotknij opcji **Zadania wstrzymane** >, wybierz nazwę komputera oraz opcję <sup>&</sup>gt;**Poufne**, a następnie wybierz > zadanie drukowania > , wprowadź kod PIN > i **Drukuj**.

# <span id="page-1-0"></span>**Konserwacja drukarki**

### **Podłączanie kabli**

**UWAGA — NIEBEZPIECZEŃSTWO PORAŻENIA PRADEM:** Aby uniknąć ryzyka porażenia prądem elektrycznym, nie należy instalować urządzenia i podłączać żadnych przewodów (np. faksu, przewodu zasilającego lub kabla telefonicznego) podczas burzy.

**UWAGA — NIEBEZPIECZEŃSTWO USZKODZENIA CIAŁA:** aby uniknąć ryzyka pożaru lub porażenia prądem elektrycznym, podłącz przewód zasilający do prawidłowo uziemionego, łatwo dostępnego gniazdka elektrycznego o odpowiednich parametrach znajdującego się w pobliż<sup>u</sup> urządzenia.

**UWAGA — NIEBEZPIECZEŃSTWO USZKODZENIA CIAŁA:** w celu uniknięcia ryzyka pożaru lub porażenia prądem należy korzystać wyłącznie z przewodu zasilającego dołączonego do tego produktu lub z części zamiennych autoryzowanych przez producenta.

**Ostrzeżenie — możliwość uszkodzenia:** Aby uniknąć utraty danych lub nieprawidłowego działania drukarki, nie wolno dotykać podczas drukowania kabla USB ani żadnej karty sieciowej czy części drukarki pokazanych na rysunku.

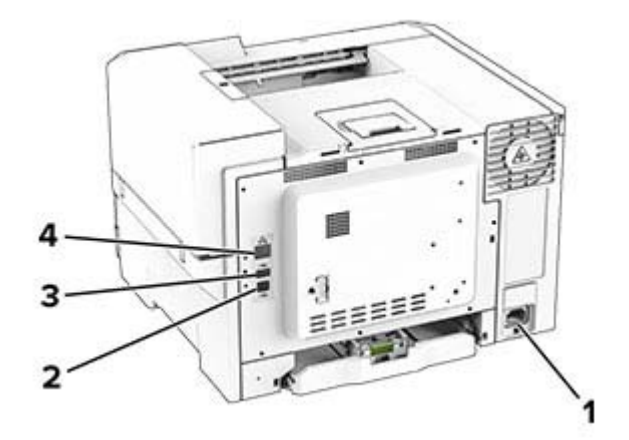

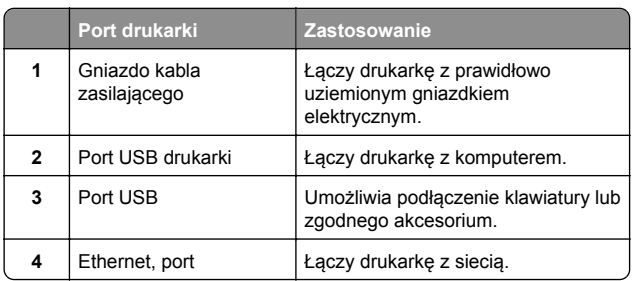

### **Wymiana kasety z tonerem**

**1** Otwórz drzwiczki B.

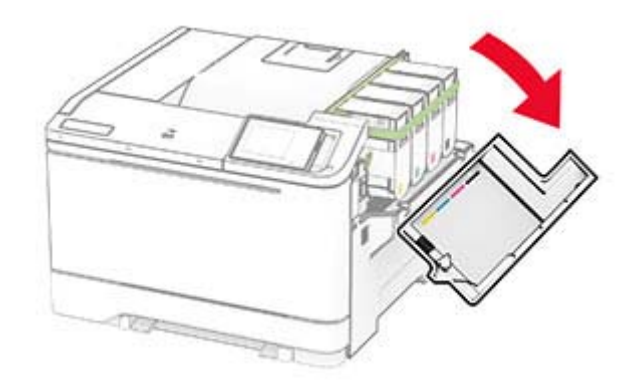

**2** Wyjmij zużytą kasetę z tonerem.

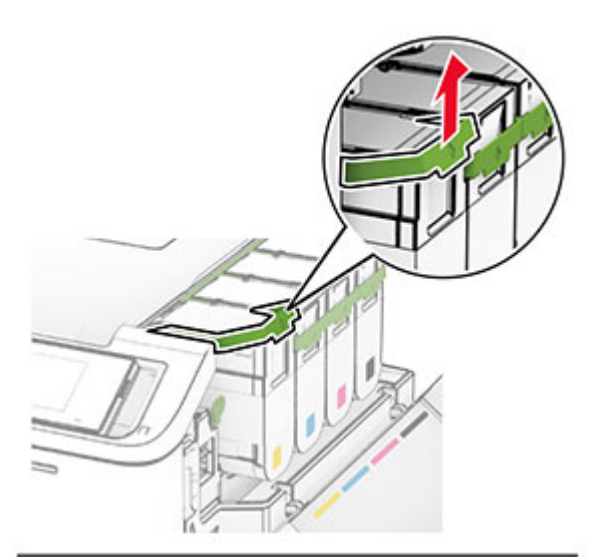

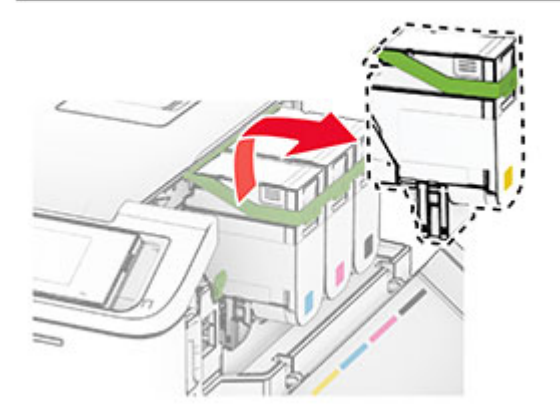

**3** Rozpakuj nową kasetę z tonerem.

**4** Włóż nową kasetę z tonerem, aż *zaskoczy* w swoim miejscu.

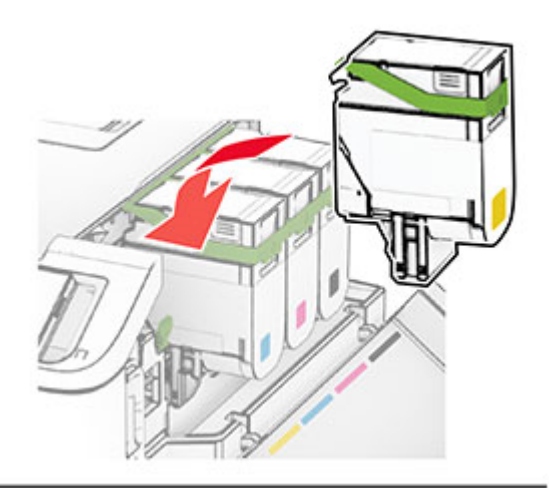

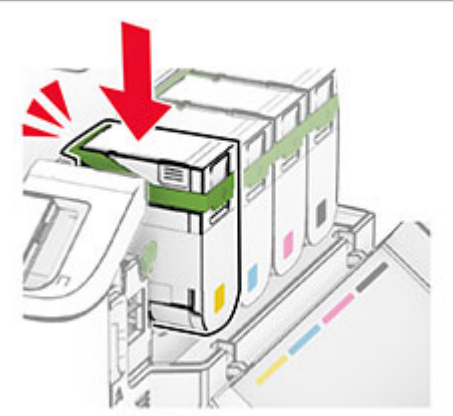

**5** Zamknij drzwiczki.

### **Ładowanie zasobników**

#### **UWAGA — NIEBEZPIECZEŃSTWO**

 **PRZEWRÓCENIA:** Aby zmniejszyć ryzyko niestabilności sprzętu, każdy zasobnik należy ładować oddzielnie. Dopóki nie będą potrzebne, wszystkie pozostał<sup>e</sup> zasobniki powinny być zamknięte.

**1** Zdejmij zasobnik.

**Uwaga:** Aby uniknąć zacięć papieru, nie wyjmuj zasobników w trakcie drukowania.

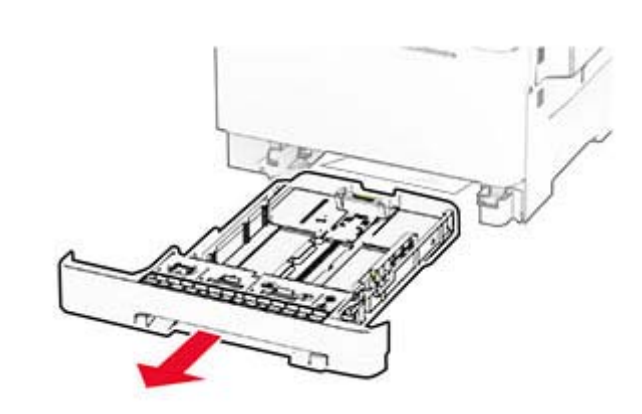

**2** Dopasuj prowadnice do rozmiaru ładowanego papieru.

**Uwaga:** Należy skorzystać z oznaczeń znajdujących się na dnie zasobnika.

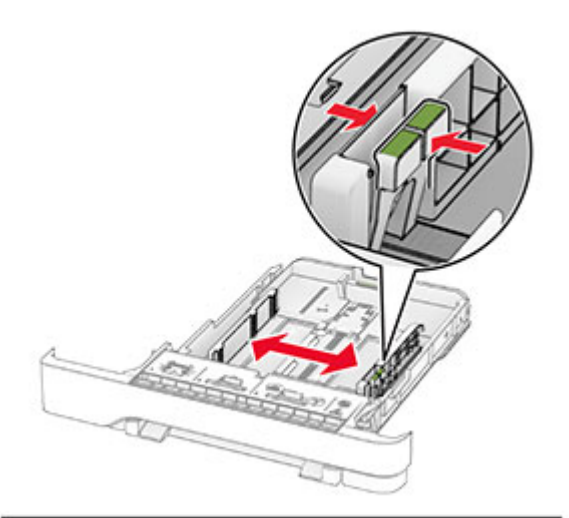

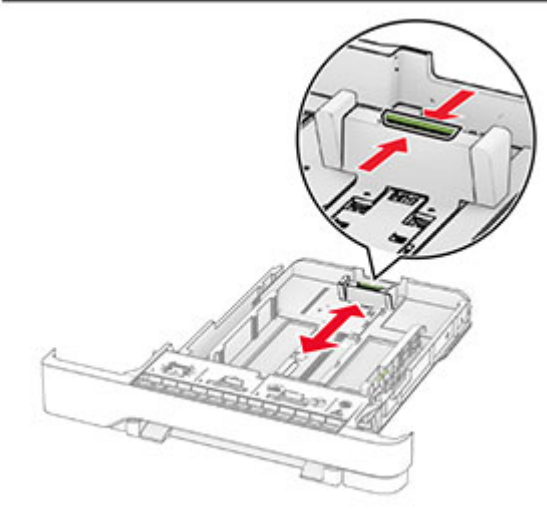

**3** Przed załadowaniem papier należy wygiąć, przekartkować i wyrównać.

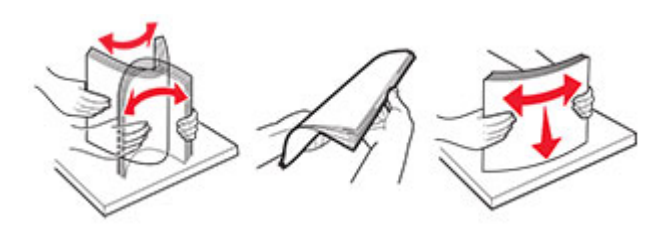

- **4** Załaduj stos papieru stroną do zadrukowania skierowaną w górę.
	- **•** W przypadku drukowania jednostronnego załaduj papier firmowy stroną do zadrukowania skierowaną w górę oraz z nagłówkiem skierowanym do przedniej krawędzi podajnika.
	- **•** W przypadku drukowania dwustronnego załaduj papier firmowy stroną do zadrukowania skierowaną w dół oraz z nagłówkiem skierowanym do tylnej krawędzi podajnika.
	- **•** Nie należy wsuwać papieru do zasobnika.
	- **•** Upewnij się, że wysokość stosu nie wykracza poza wskaźnik maksymalnego wypełnienia papierem. Umieszczenie zbyt dużej liczby arkuszy moż<sup>e</sup> spowodować zacięcia papieru.

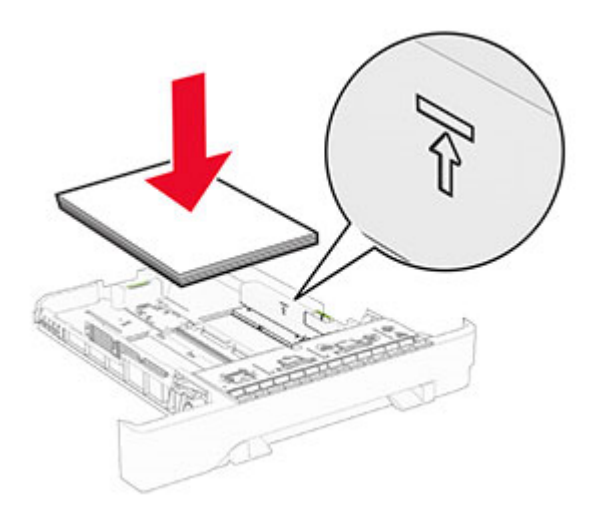

#### **5** Włóż zasobnik.

W razie potrzeby wybierz ustawienia typu i rozmiaru papieru odpowiadające papierowi załadowanemu do zasobnika.

## **Ładowanie nośników do podajnika ręcznego**

**1** Dopasuj prowadnice krawędzi do szerokości ładowanego papieru.

**Uwaga:** upewnij się, że prowadnice przylegają dokładnie do papieru, ale nie są zbyt mocno dosunięte, ponieważ mogłyby wygiąć papier.

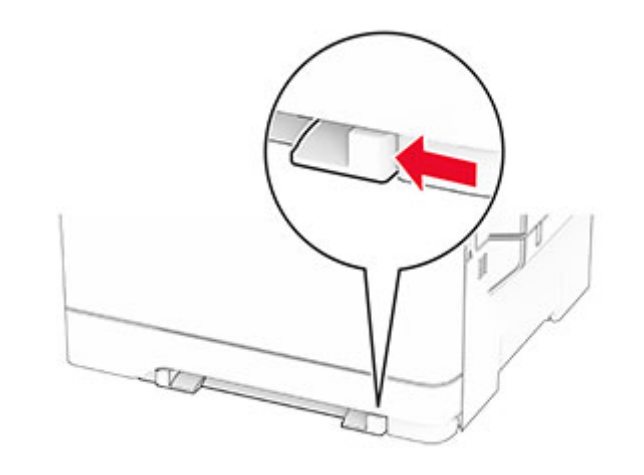

**2** Załaduj arkusz papieru stroną do zadrukowania skierowaną w dół.

**Uwaga:** upewnij się, że papier jest ładowany pod kontem prostym, aby uniknąć zniekształconego lub przekrzywionego wydruku.

**•** W przypadku drukowania jednostronnego załaduj papier firmowy stroną do zadrukowania skierowaną w dół, górną krawędzią w kierunku drukarki.

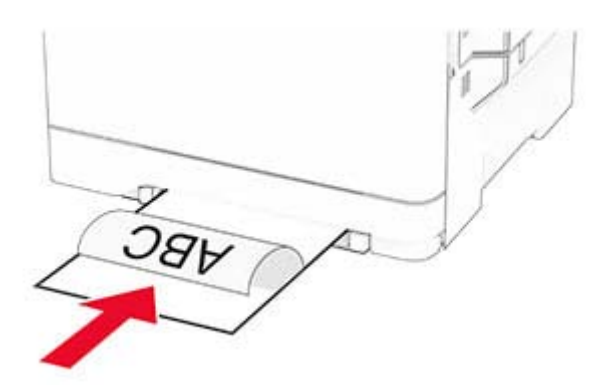

**•** W przypadku drukowania dwustronnego załaduj papier firmowy stroną do zadrukowania skierowaną w górę, górną krawędzią w kierunku przeciwnym do drukarki.

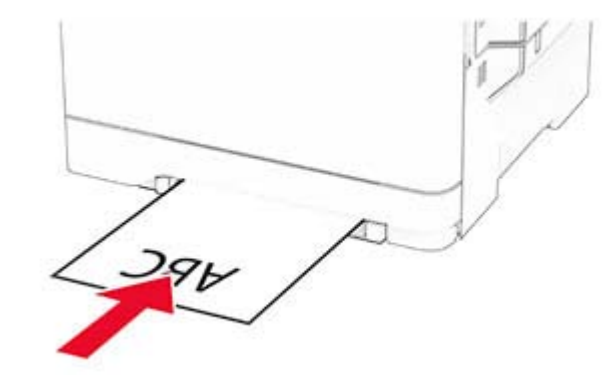

**•** Kopertę należy wkładać wzdłuż prawej strony prowadnicy papieru, skrzydełkami do góry.

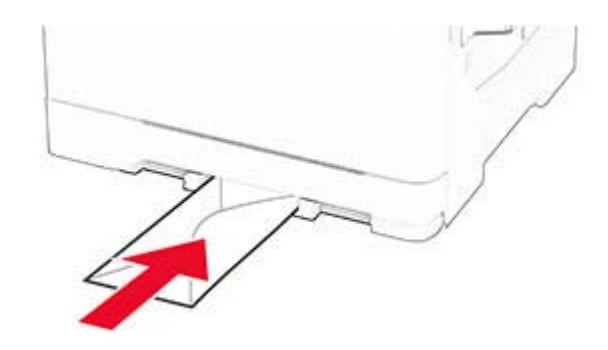

**3** Podawaj papier, aż krawędź skierowana w stronę drukarki zostanie przez nią wciągnięta.

**Ostrzeżenie — możliwość uszkodzenia:** Aby uniknąć zacięć papieru, nie należy wpychać go do podajnika na siłę.

## **Ładowanie nośników do podajnika uniwersalnego**

**Uwaga:** Podajnik uniwersalny jest dostępny tylko wtedy, gdy zainstalowana jest opcjonalna taca na 650 arkuszy.

#### **1** Otwórz podajnik uniwersalny.

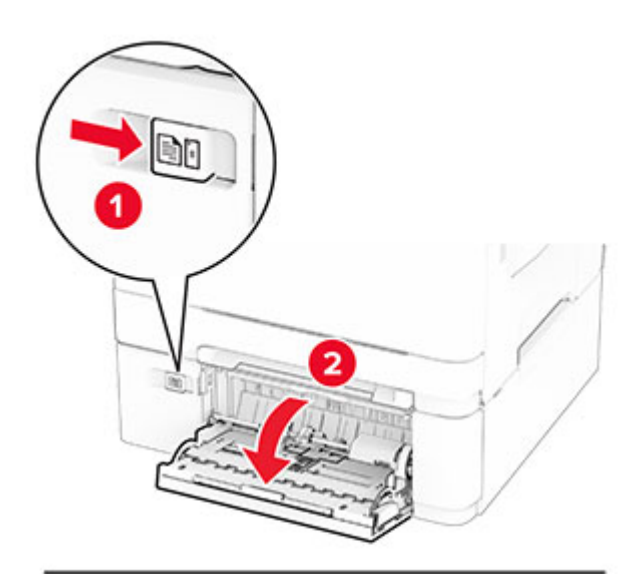

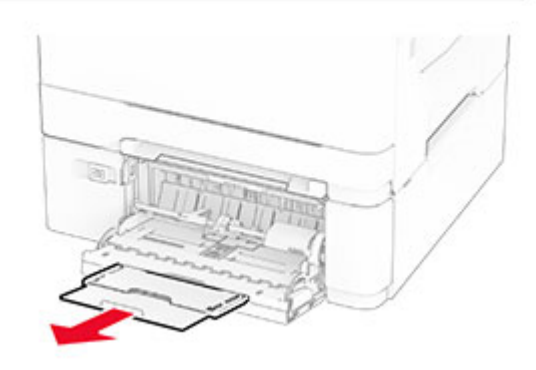

#### 2 Dopasuj prowadnicę do rozmiaru ładowanego papieru.

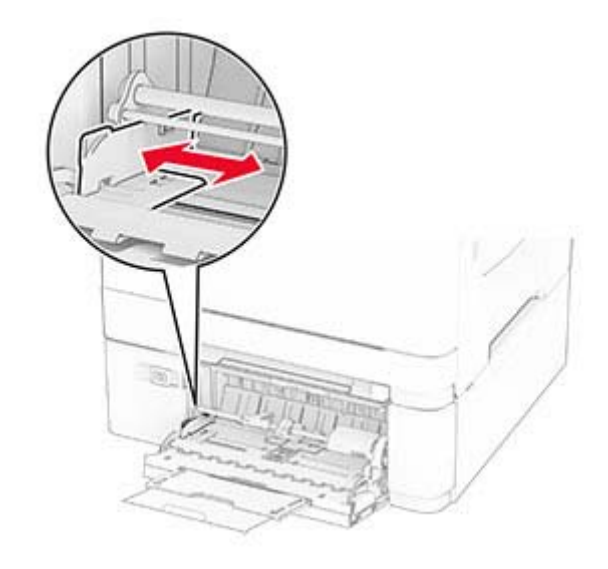

**3** Przed załadowaniem papier należy wygiąć, przekartkować i wyrównać.

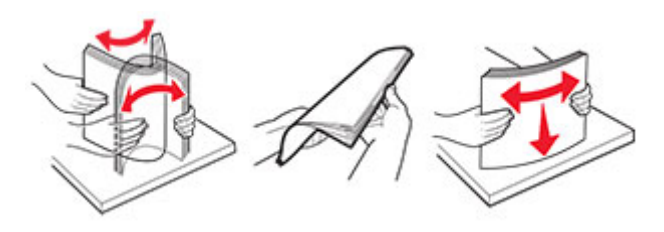

**4** Załaduj papier.

**•** W przypadku drukowania jednostronnego załaduj papier firmowy stroną do zadrukowania skierowaną w dół, górną krawędzią w kierunku drukarki.

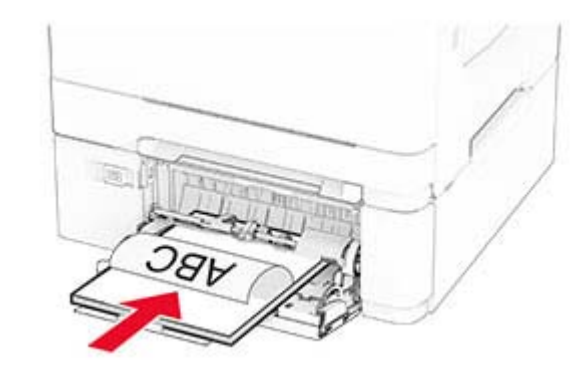

**•** W przypadku drukowania dwustronnego załaduj papier firmowy stroną do zadrukowania skierowaną w górę, górną krawędzią w kierunku przeciwnym do drukarki.

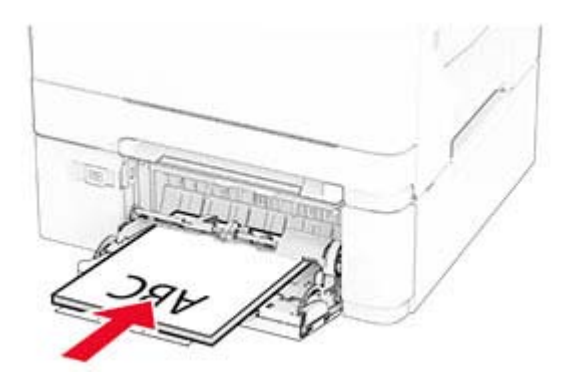

<span id="page-5-0"></span>**•** Koperty należy wkładać wzdłuż prawej strony prowadnicy papieru, skrzydełkami do góry.

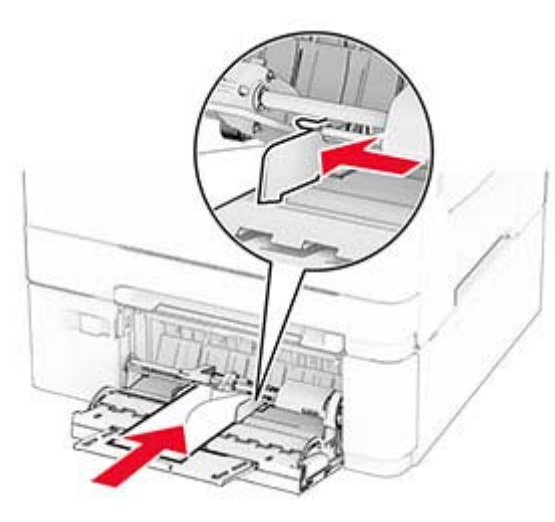

**Ostrzeżenie — możliwość uszkodzenia:** Nie należy <sup>u</sup>żywać kopert ze znaczkami, wyściełanych, z klamrami, zatrzaskami, okienkami lub z samoprzylepnymi skrzydełkami.

**5** W menu Papier w panelu sterowania ustaw rozmiar i typ papieru odpowiadający papierowi załadowanemu do podajnika uniwersalnego.

## **Ustawianie rozmiaru i typu papieru**

- **1** Z poziomu ekranu głównego dotknij kolejno opcji **Ustawienia** <sup>&</sup>gt;**Papier** > **Konfiguracja zasobnika** > **Rozmiar/Typ papieru** > i wybierz źródło papieru.
- **2** Ustaw domyślny rozmiar i typ papieru.

## **Instalowanie oprogramowania drukarki**

#### **Uwagi:**

- **•** Sterownik drukarki jest dołączony do pakietu instalatora oprogramowania.
- **•** W przypadku komputerów Macintosh z systemem operacyjnym macOS w wersji 10.7 lub nowszej sterownik nie jest potrzebny, aby możliwe było drukowanie na drukarkach kompatybilnych z funkcją AirPrint. Jeśli chcesz

korzystać z niestandardowych funkcji drukowania, pobierz sterownik drukarki.

- **1** Przygotuj kopię pakietu instalatora oprogramowania.
	- **•** Z dysku CD z oprogramowaniem dostarczonego z drukarką.
	- **•** Z naszej strony internetowej lub punktu sprzedaży, w którym nabyto drukarkę.
- **2** Uruchom instalator, a następnie wykonaj instrukcje wyświetlane na ekranie komputera.

## **Aktualizacja oprogramowania sprzętowego**

W celu poprawy wydajność drukarki i rozwiązywania problemów należy regularnie aktualizować oprogramowanie sprzętowe drukarki.

Aby uzyskać więcej informacji dotyczących aktualizacji oprogramowania sprzętowego, skontaktuj się z przedstawicielem handlowym.

**1** Uruchom przeglądarkę, a następnie w polu adresu wpisz adres IP drukarki.

#### **Uwagi:**

- **•** Wyświetl adres IP drukarki na ekranie głównym drukarki. Adres IP ma postać czterech liczb oddzielonych kropkami. Na przykład 123.123.123.123.
- **•** W przypadku używania serwera proxy wyłącz go tymczasowo, aby prawidłowo załadować stronę.
- **2** Kliknij **Ustawienia** <sup>&</sup>gt;**Urządzenie** <sup>&</sup>gt;**Aktualizuj oprogramowanie sprzętowe**.
- **3** Wykonaj jedną z następujących czynności:
	- **•** Kliknij opcję **Sprawdź dostępność aktualizacji teraz** <sup>&</sup>gt; **Zgadzam się, rozpocznij aktualizację**.
	- **•** Prześlij plik flash.
	- **a** Wyszukaj żądany plik flash.
	- **b** Kliknij przycisk **Prześlij** <sup>&</sup>gt;**Start**.

### **Dodawanie drukarek do komputera**

Przed rozpoczęciem wykonaj jedną z następujących czynności:

**•** Podłącz drukarkę i komputer do tej samej sieci. Aby uzyskać więcej informacji na temat podłączania drukarki do sieci, zobacz "Podłą[czanie drukarki do sieci Wi-Fi" na str. 7](#page-6-0).

- **•** Podłącz komputer do drukarki. Więcej informacji można znaleźć w sekcji "Podłą[czanie komputera do drukarki" na](#page-6-0) [str. 7](#page-6-0).
- **•** Podłącz drukarkę do komputera przy użyciu kabla USB. Więcej informacji można znaleźć w sekcji "Podła[czanie kabli"](#page-1-0) [na str. 2](#page-1-0).

**Uwaga:** Kabel USB jest sprzedawany oddzielnie.

#### **Użytkownicy systemu Windows**

**1** Korzystając z komputera, zainstaluj sterownik drukarki.

**Uwaga:** Więcej informacji można znaleźć w sekcji "Instalowanie oprogramowania drukarki" na str. 6.

- **2** Otwórz folder drukarek, a następnie kliknij opcję **Dodaj drukarkę lub skaner**.
- **3** W zależności od połączenia drukarki wykonaj jedną z następujących czynności:
	- **•** Wybierz drukarkę z listy, a następnie kliknij przycisk **Dodaj urządzenie**.
	- **•** Kliknij przycisk **Pokaż drukarki Wi-Fi Direct**, wybierz drukarkę, a następnie kliknij przycisk **Dodaj urządzenie**.
	- **•** Kliknij przycisk **Drukarki, której szukam, nie ma na liście**, a następnie w oknie Dodaj drukarkę wykonaj następujące czynności:
		- **a** Wybierz opcję **Dodaj drukarkę, używając adresu TCP/IP lub nazwy hosta**, a następnie kliknij przycisk **Dalej**.
	- **b** W polu "Nazwa hosta lub adres IP" wpisz adres IP drukarki, a następnie kliknij przycisk **Dalej**.

#### **Uwagi:**

- **–** Wyświetl adres IP drukarki na ekranie głównym drukarki. Adres IP ma postać czterech liczb oddzielonych kropkami. Na przykład 123.123.123.123.
- **–** W przypadku używania serwera proxy wyłącz go tymczasowo, aby prawidłowo załadować stronę.
- **c** Wybierz sterownik drukarki, a następnie kliknij przycisk **Dalej**.
- **d** Wybierz opcję **Użyj aktualnie zainstalowanego** sterownika drukarki (zalecane), a nastepnie kliknij przycisk **Dalej**.
- **e** Wpisz nazwę drukarki, a następnie kliknij przycisk **Dalej**.
- **f** Wybierz opcję udostępniania drukarki, a następnie kliknij przycisk **Dalej**.
- **g** Kliknij przycisk **Zakończ**.

#### <span id="page-6-0"></span>**Użytkownicy komputerów Macintosh**

- **1** Korzystając z komputera, otwórz okno **Drukarki i skanery**.
- **2** Kliknij **I**, a następnie wybierz drukarkę.
- **3** Z menu Użyj wybierz sterownik drukarki.

#### **Uwagi:**

- **•** Aby użyć sterownika drukarki dla komputera Macintosh, wybierz opcję **AirPrint** lub **Secure AirPrint**.
- **•** Jeśli chcesz korzystać z niestandardowych funkcji drukowania, wybierz sterownik drukarki producenta. Aby zainstalować sterownik, zobacz Instalowanie [oprogramowania drukarki" na str. 6](#page-5-0).
- **4** Dodaj drukarkę.

## **Podłączanie drukarki do sieci Wi-Fi**

Sprawdź, czy dla funkcji Aktywny adapter wybrano wartość Automatyczne. Na ekranie głównym dotknij kolejno **Ustawienia** <sup>&</sup>gt;**Sieć/Porty** <sup>&</sup>gt;**Przegląd sieci** <sup>&</sup>gt;**Aktywny adapter**.

- **1** Na ekranie głównym dotknij kolejno **Ustawienia** > **Sieć/porty**
	- <sup>&</sup>gt;**Sieć bezprzewodowa** > **Konfiguracja na panelu drukarki** <sup>&</sup>gt;**Wybierz sieć**.
- **2** Wybierz sieć Wi-Fi i wpisz hasło sieci.

**Uwaga:** Podczas wstępnej konfiguracji modeli drukarek z obsługą sieci Wi-Fi pojawia się monit o skonfigurowanie sieci Wi-Fi.

## **Konfigurowanie opcji Wi**‑**Fi Direct**

Wi-Fi Direct<sup>®</sup> to technologia sieci Wi-Fi typu "każdy z każdym", która umożliwia urządzeniom bezprzewodowym bezpośrednie połączenie z drukarką z funkcją Wi-Fi Direct bez użycia punktu dostępu (routera bezprzewodowego).

- **1** Na ekranie głównym dotknij kolejno opcji **Ustawienia** <sup>&</sup>gt; **Sieć/Porty** <sup>&</sup>gt;**Wi-Fi Direct**.
- **2** Skonfiguruj ustawienia.
	- **• Włącz Wi-Fi Direct** umożliwia drukarce rozgłaszanie <sup>w</sup>łasnej sieci Wi-Fi Direct.
	- **• Nazwa Wi-Fi Direct** przypisuje nazwę sieci Wi-Fi **Direct.**
	- **• Hasło Wi-Fi Direct** przypisuje hasło w celu negocjowania zabezpieczeń sieci bezprzewodowej podczas korzystania z połączenia "każdy z każdym".
- **• Pokaż hasło na stronie konfiguracji** wyświetla hasł<sup>o</sup> na stronie konfiguracji sieci.
- **• Automatycznie akceptuj żądania przycisków**  umożliwia drukarce automatyczne akceptowanie żądań połączenia.

**Uwaga:** automatyczne akceptowanie żądań przycisku nie jest zabezpieczone.

#### **Uwagi:**

- **•** Domyślnie hasło sieci Wi-Fi Direct nie jest widoczne na wyświetlaczu drukarki. Aby wyświetlić hasło, włącz ikonę podglądu hasła. Na ekranie głównym dotknij kolejno opcji **Ustawienia** <sup>&</sup>gt;**Zabezpieczenia** <sup>&</sup>gt;**Różne** <sup>&</sup>gt; **Włącz ujawnienie hasła / kodu PIN**.
- **•** Aby poznać hasło sieci Wi-Fi Direct bez wyświetlania go na wyświetlaczu drukarki, na ekranie głównym dotknij kolejno opcji **Ustawienia** <sup>&</sup>gt;**Raporty** <sup>&</sup>gt;**Sieć** <sup>&</sup>gt;**Strona konfiguracji sieci**.

## **Podłączanie komputera do drukarki**

Przed podłączeniem komputera upewnij się, że funkcja Wi-Fi Direct została skonfigurowana. Więcej informacji można znaleźć w sekcji "Konfigurowanie opcji Wi-Fi Direct" na str. 7.

#### **Użytkownicy systemu Windows**

- **1** Otwórz folder drukarek, a następnie kliknij opcję **Dodaj drukarkę lub skaner**.
- **2** Kliknij opcję **Pokaż drukarki Wi-Fi Direct**, a następnie wybierz nazwę drukarki Wi-Fi Direct.
- **3** Na wyświetlaczu drukarki zostanie wyświetlony ośmiocyfrowy numer PIN. Zanotuj go.
- **4** Wprowadź kod PIN do komputera.

**Uwaga:** jeśli sterownik drukarki nie został jeszcze zainstalowany, system Windows pobierze odpowiedni sterownik.

#### **Użytkownicy komputerów Macintosh**

**1** Kliknij ikonę sieci bezprzewodowej, a następnie wybierz nazwę sieci Wi-Fi Direct drukarki.

**Uwaga:** przed identyfikatorem nazwy sieci Wi-Fi Direct dodawano ciąg DIRECT-xy (gdzie x i y to dwa przypadkowe znaki).

**2** Wpisz hasło sieci Wi‑Fi Direct.

**Uwaga:** Po rozłączeniu z siecią Wi-Fi Direct połącz komputer z powrotem do poprzedniej sieci.

## **Podłączanie urządzenia przenośnego do drukarki**

Przed podłączeniem urządzenia przenośnego upewnij się, ż<sup>e</sup> funkcja Wi-Fi Direct została skonfigurowana. Więcej informacji można znaleźć w sekcji "Konfigurowanie opcji Wi-Fi Direct" na str. 7.

#### **Łączenie za pomocą funkcji Wi**‑**Fi Direct**

**Uwaga:** Te instrukcje dotyczą tylko urządzeń przenośnych z systemem Android.

- **1** W urządzeniu przenośnym przejdź do menu ustawień.
- **2** Włącz sieć **Wi-Fi**, a następnie dotknij opcji **Wi-Fi Direct**.
- **3** Wybierz nazwę drukarki Wi-Fi Direct.
- **4** Potwierdź połączenie na panelu sterowania drukarki.

#### **Łączenie za pomocą sieci Wi-Fi**

- **1** W urządzeniu przenośnym przejdź do menu ustawień.
- **2** Dotknij opcji **Wi-Fi**, a następnie wybierz nazwę drukarki Wi-Fi Direct.

**Uwaga:** przed identyfikatorem nazwy sieci Wi-Fi Direct dodawano ciąg DIRECT-xy (gdzie x i y to dwa przypadkowe znaki).

**3** Wpisz hasło sieci Wi‑Fi Direct.

# **Usuwanie zacięć**

## **Zapobieganie zacięciom**

#### **Prawidłowo załaduj papier**

**•** Upewnij się, że papier w zasobniku leży płasko.

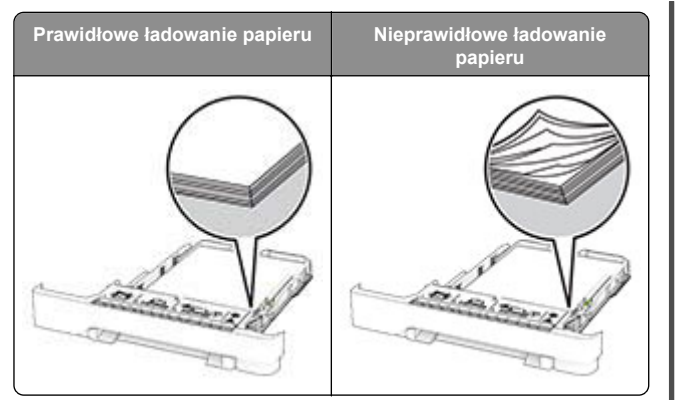

- **•** Nie należy ładować zasobnika w trakcie drukowania.
- **•** Nie należy ładować zbyt dużej ilości papieru naraz. Upewnij się, że wysokość stosu nie wykracza poza wskaźnik maksymalnego wypełnienia papierem.
- **•** Nie należy wsuwać papieru do zasobnika. Załaduj papier tak jak przedstawiono na rysunku.

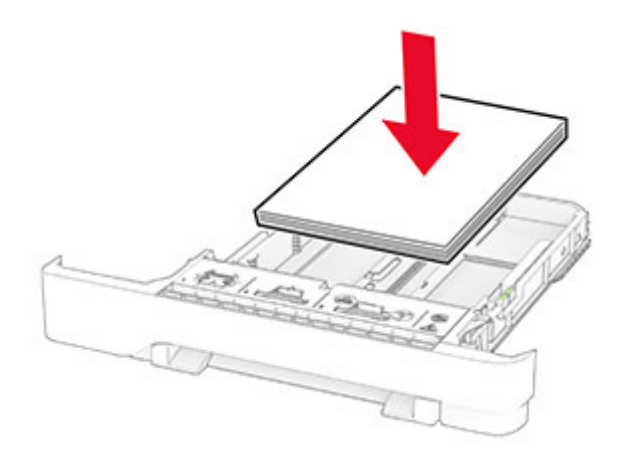

- **•** Upewnij się, że prowadnice papieru zostały prawidłowo umieszczone i nie obejmują zbyt ciasno papieru lub kopert.
- **•** Po załadowaniu papieru zasobnik należy mocno dopchnąć do drukarki.

#### **Korzystaj z zalecanego rodzaju papieru**

- **•** Należy stosować wyłącznie zalecany papier i nośniki specjalne.
- **•** Nie należy ładować pomarszczonego, pogiętego, wilgotnego, zgiętego lub zwiniętego papieru.

**•** Przed załadowaniem papier należy wygiąć, przekartkować i wyrównać.

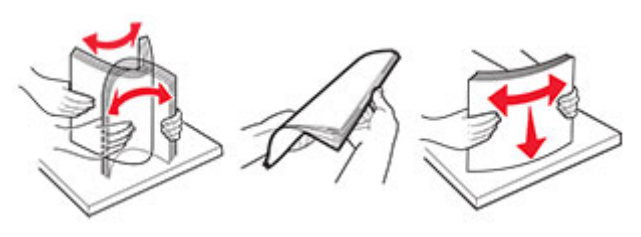

- **•** Nie należy używać papieru wyciętego lub przyciętego <sup>r</sup>ęcznie.
- **•** Nie należy jednocześnie umieszczać papieru o różnych rozmiarach, różnej gramaturze ani różnego typu w tym samym zasobniku.
- **•** Upewnij się, że rozmiar i typ papieru są ustawione prawidłowo w komputerze lub na panelu sterowania drukarki.
- **•** Papier należy przechowywać zgodnie z zaleceniami producenta.

### **Ustalanie miejsca wystąpienia zacięcia**

#### **Uwagi:**

- **•** Jeśli opcja Pomoc przy zacięciu jest włączona, po usunięciu zaciętego arkusza drukarka umieści niezadrukowane lub częściowo niezadrukowane strony. Sprawdź, czy na wydruku znajdują się puste strony.
- **•** Jeśli opcja Pomoc przy zacięciu ma wartość Włącz lub Auto, drukarka ponownie wydrukuje zacięte strony.

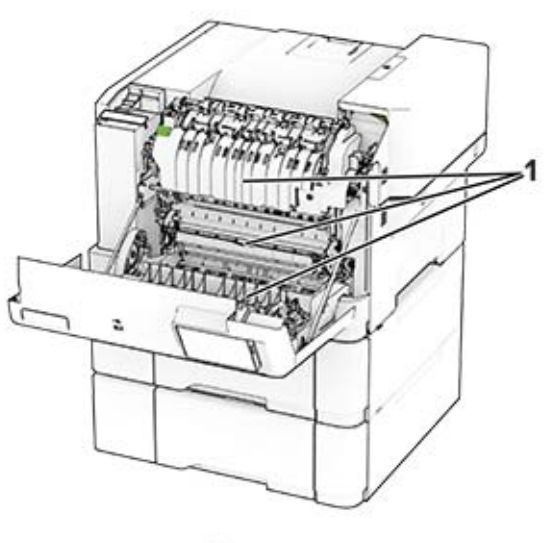

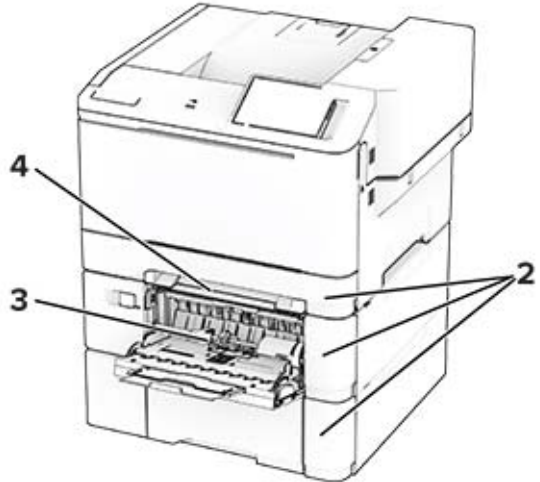

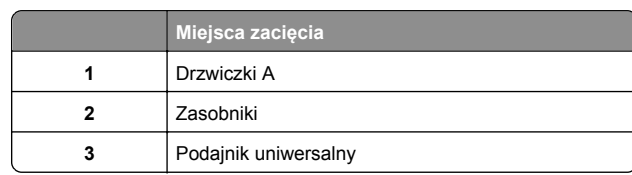

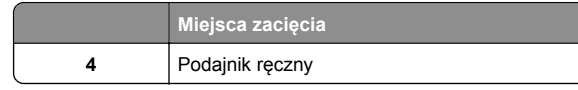

## **Zacięcie papieru w drzwiczkach A**

#### **Zacięcie papieru pod nagrzewnicą**

**1** Otwórz drzwiczki A.

**UWAGA — GORĄCA POWIERZCHNIA:** Wewnętrzne  $\underline{\mathbb{Z}}$  elementy drukarki mogą być gorące. W celu zmniejszenia ryzyka oparzenia, przed dotknięciem danej części należy odczekać, aż ostygnie.

**Ostrzeżenie — możliwość uszkodzenia:** Aby zapobiec uszkodzeniu na skutek wyładowania elektrostatycznego, dotknij dowolnego, odsłoniętego metalowego elementu korpusu drukarki zanim dotkniesz wewnętrznych elementów drukarki lub będziesz mieć kontakt z nimi.

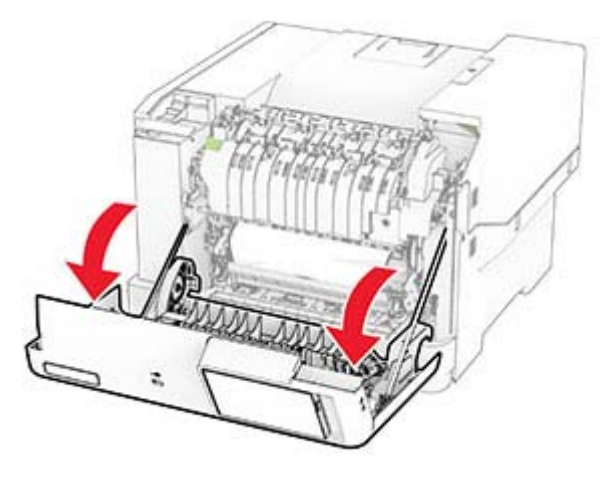

**2** Wyjmij zacięty papier.

**Uwaga:** Upewnij się, że wszystkie kawałki papieru zostały usunięte.

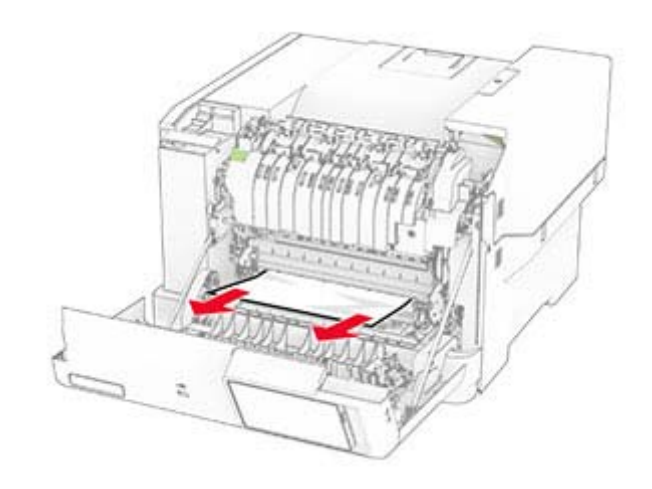

**3** Zamknij drzwiczki A.

#### **Zacięcie papieru w nagrzewnicy**

**1** Otwórz drzwiczki A.

**UWAGA — GORĄCA POWIERZCHNIA:** Wewnętrzne  $\Delta$  elementy drukarki mogą być gorące. W celu zmniejszenia ryzyka oparzenia, przed dotknięciem danej części należy odczekać, aż ostygnie.

**Ostrzeżenie — możliwość uszkodzenia:** Aby zapobiec uszkodzeniu na skutek wyładowania elektrostatycznego, dotknij dowolnego, odsłoniętego metalowego elementu korpusu drukarki zanim dotkniesz wewnętrznych elementów drukarki lub będziesz mieć kontakt z nimi.

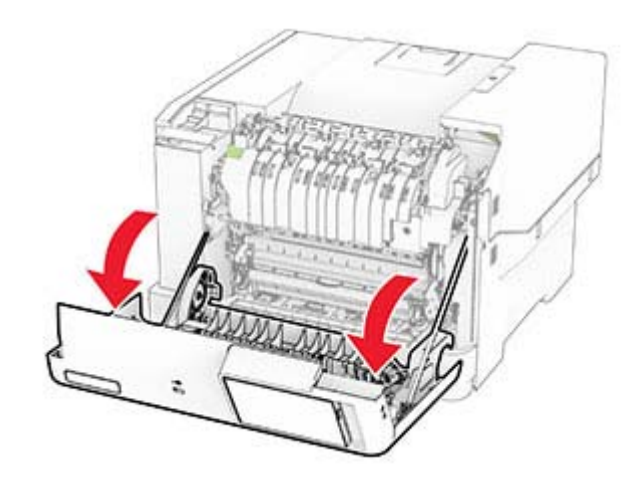

**2** Otwórz drzwiczki dostępu do nagrzewnicy a następnie wyjmij zaciety papier.

**Uwaga:** Upewnij się, że wszystkie kawałki papieru zostały usunięte.

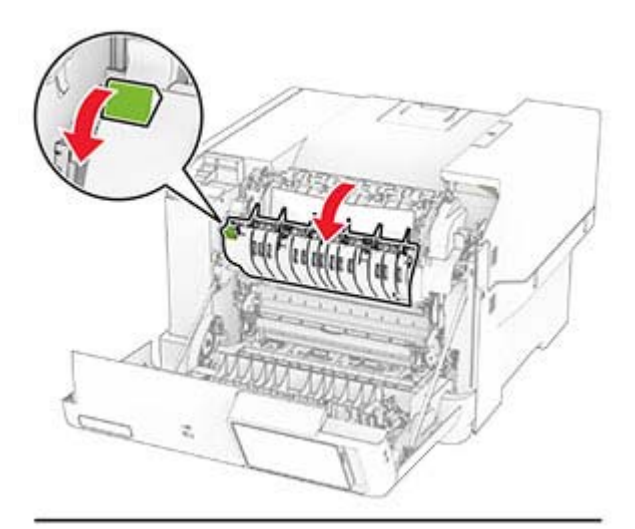

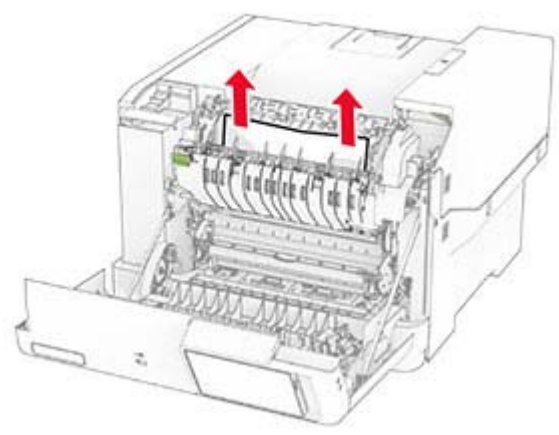

**3** Zamknij drzwiczki A.

#### **Zacięcie papieru w module dupleksu**

**1** Otwórz drzwiczki A.

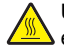

**UWAGA — GORĄCA POWIERZCHNIA:** Wewnętrzne elementy drukarki mogą być gorące. W celu zmniejszenia ryzyka oparzenia, przed dotknięciem danej części należy odczekać, aż ostygnie.

**Ostrzeżenie — możliwość uszkodzenia:** Aby zapobiec uszkodzeniu na skutek wyładowania elektrostatycznego, dotknij dowolnego, odsłoniętego metalowego elementu korpusu drukarki zanim dotkniesz wewnętrznych elementów drukarki lub będziesz mieć kontakt z nimi.

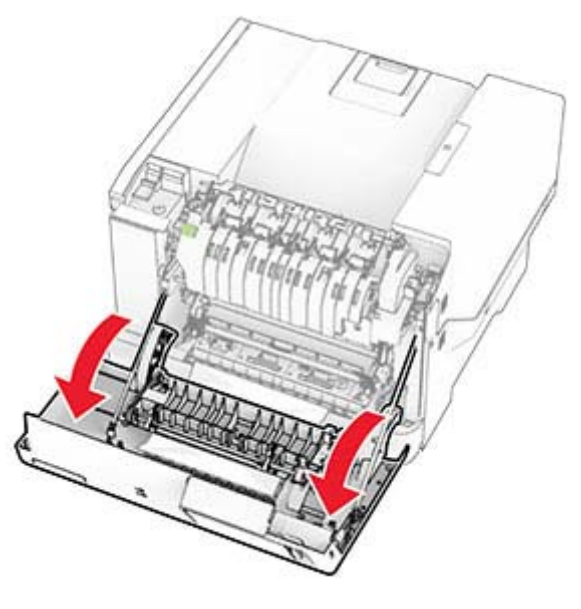

**2** Wyjmij zacięty papier.

**Uwaga:** Upewnij się, że wszystkie kawałki papieru zostały usunięte.

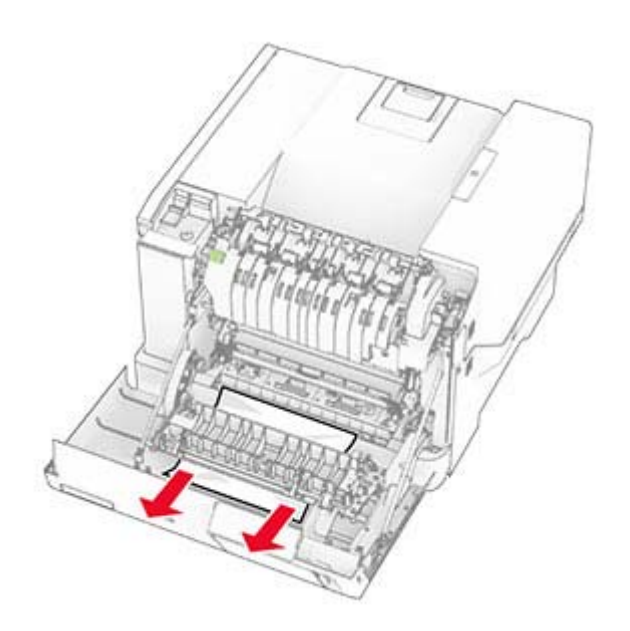

**3** Zamknij drzwiczki A.

## **Zacięcie papieru w zasobnikach**

**1** Zdejmij zasobnik.

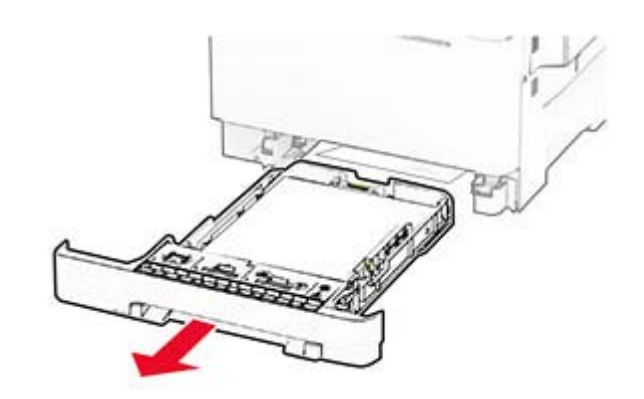

**Ostrzeżenie — możliwość uszkodzenia:** Czujnik wewnątrz opcjonalnego podajnika jest wrażliwy na wyładowania elektrostatyczne i może zostać przez nie uszkodzony. Zanim przystąpisz do wyjmowania zakleszczonego papieru w podajniku, dotknij metalowej powierzchni.

**2** Wyjmij zacięty papier.

**Uwaga:** Upewnij się, że wszystkie kawałki papieru zostały usunięte.

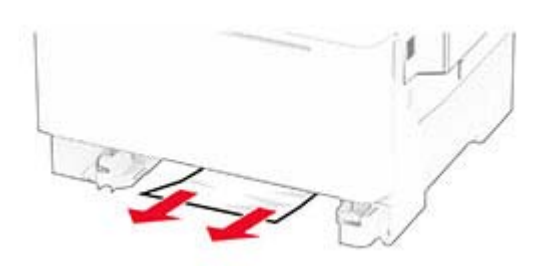

**3** Włóż zasobnik.

## **Zacięcie papieru w podajniku ręcznym**

Wyjmij zacięty papier.

**Uwaga:** Upewnij się, że wszystkie kawałki papieru zostały usunięte.

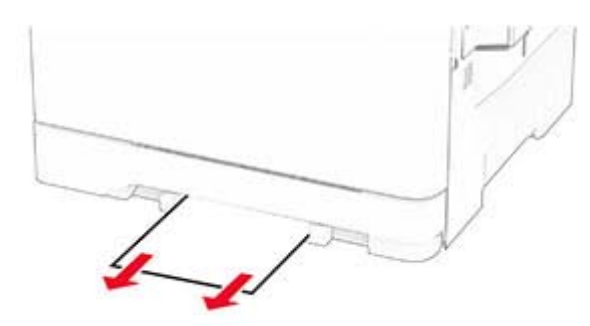

## **Zacięcie papieru w podajniku uniwersalnym**

**Uwaga:** Podajnik uniwersalny jest dostępny tylko wtedy, gdy zainstalowana jest opcjonalna taca na 650 arkuszy.

- **1** Wyjmij papier z podajnika uniwersalnego, następnie go zamknij.
- **2** Zdejmij zasobnik.

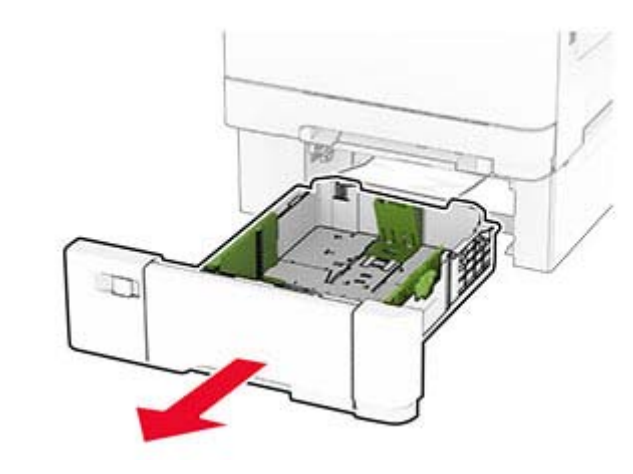

**3** Wyjmij zacięty papier.

**Uwaga:** Upewnij się, że wszystkie kawałki papieru zostały usunięte.

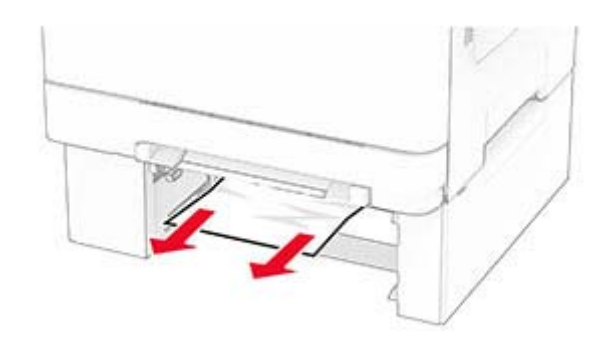

- **4** Włóż zasobnik.
- **5** Otwórz podajnik uniwersalny, a następnie załaduj papier ponownie.